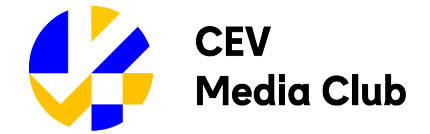

## Sign-up guide

• Go to [mediaclub.cev.eu](http://mediaclub.cev.eu/) and click on "Join the CEV Media Club now"

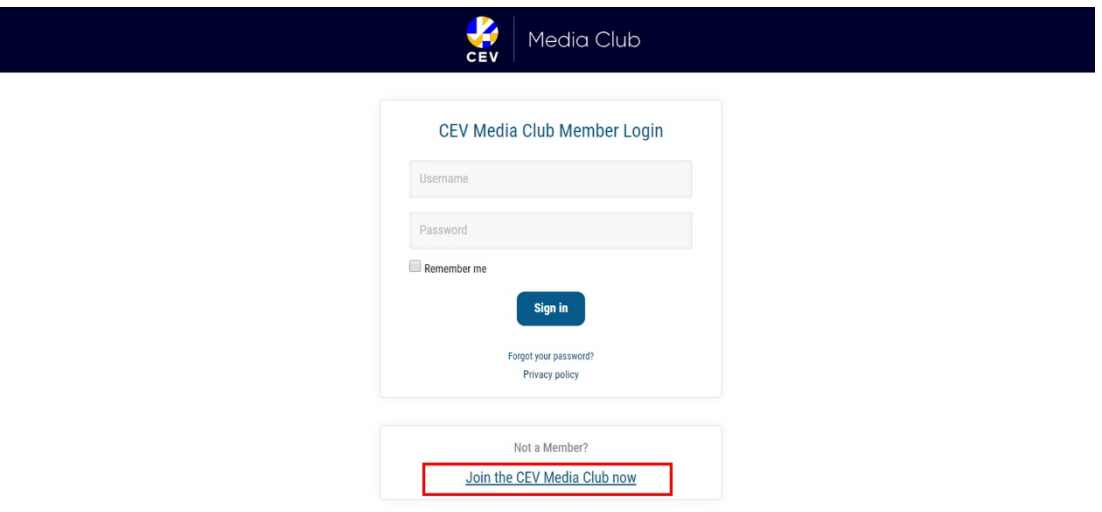

• Fill in all the required fields on the form.

**We strongly recommend to use your personal email and not a common mailbox: the log-in details and all the information are strictly personal**

To upload a photo, click on the "Upload" button: on the pop-up, click on "Browse" and select the photo from your hard drive.

Once uploaded, you can use the "Zoom" button to reduce/increase the size of the photo and you can move the square to the center of your face. Once finished, click on "Crop" and, after the image is cropped, click on "Save".

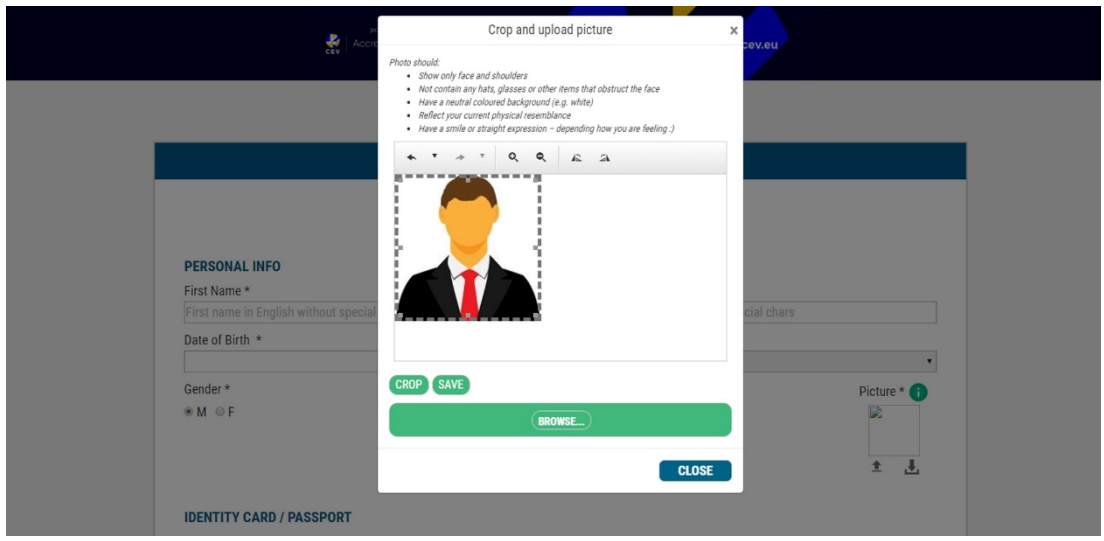

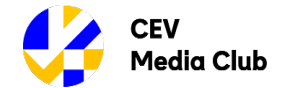

• Review and accept the "Privacy Policy" and the "Terms & Conditions" and click on "Send"

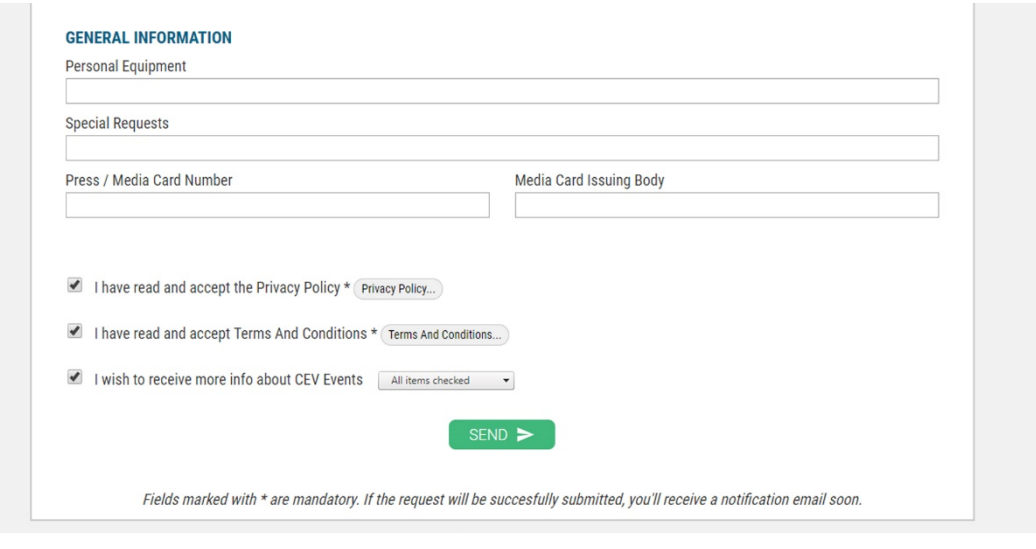

• If your request is accepted, you'll receive an email with subject "CEV Accreditation System - Account created". Click on the provided link to activate the account: on the webpage, you'll have the possibility to edit your username and to set your personal password.

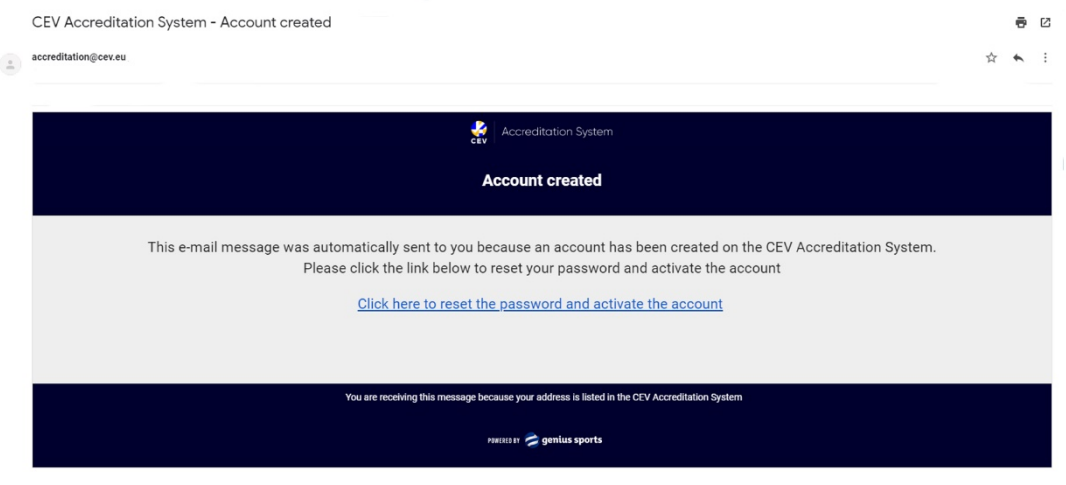

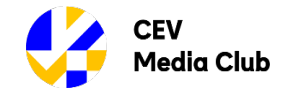

• Now, you can use your log-in detail on the CEV Media Club homepage. Once you're logged in, you'll see your requests archive and, clicking on the "Request Accreditation" button, you can submit a request for a future CEV Event as and when they become available.

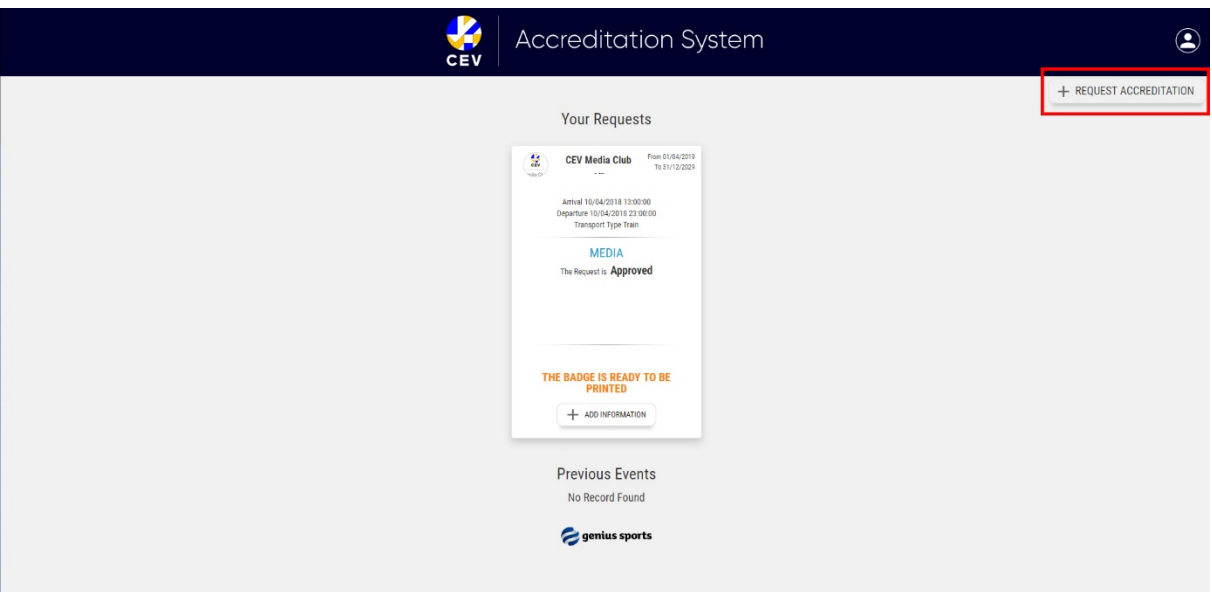

Consider that, for certain events, you'll have to submit an application per each single phase you want to be part of.